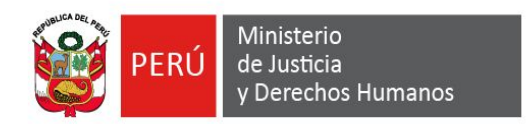

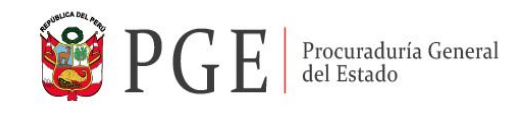

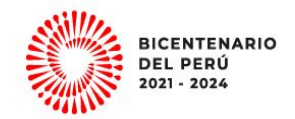

# **GUÍA DE USUARIO PARA EL SISTEMA DE CONVOCATORIAS CAS**

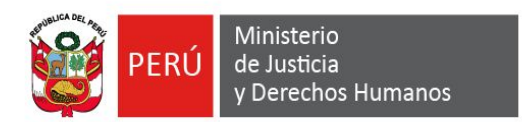

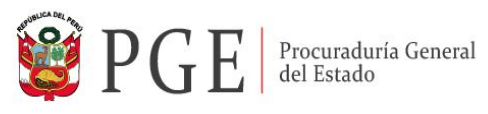

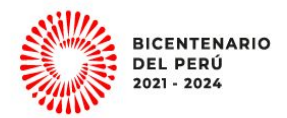

# **REGISTRO**

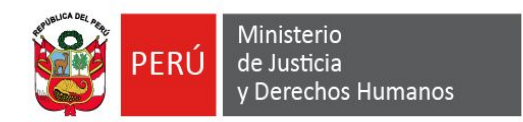

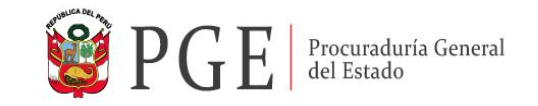

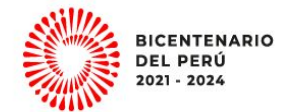

#### **1. En el navegador Google Chrome ingresar el siguiente enlace**

**<https://convocas.pge.gob.pe/>**

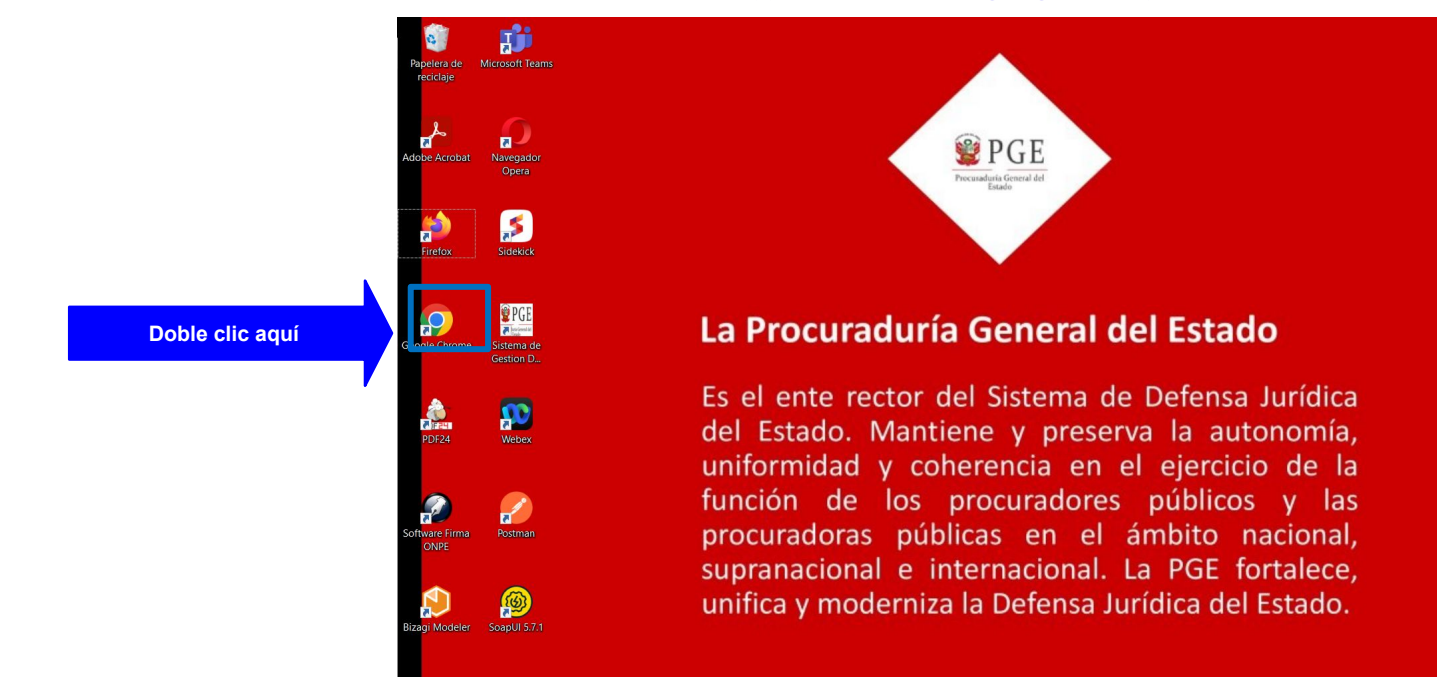

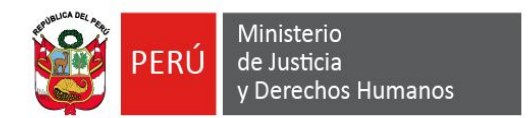

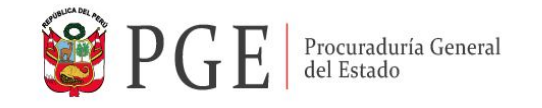

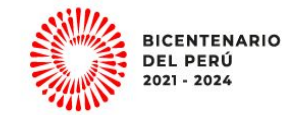

#### **2. Presionar el botón "Registrar" para dar inicio al registro de usuario**

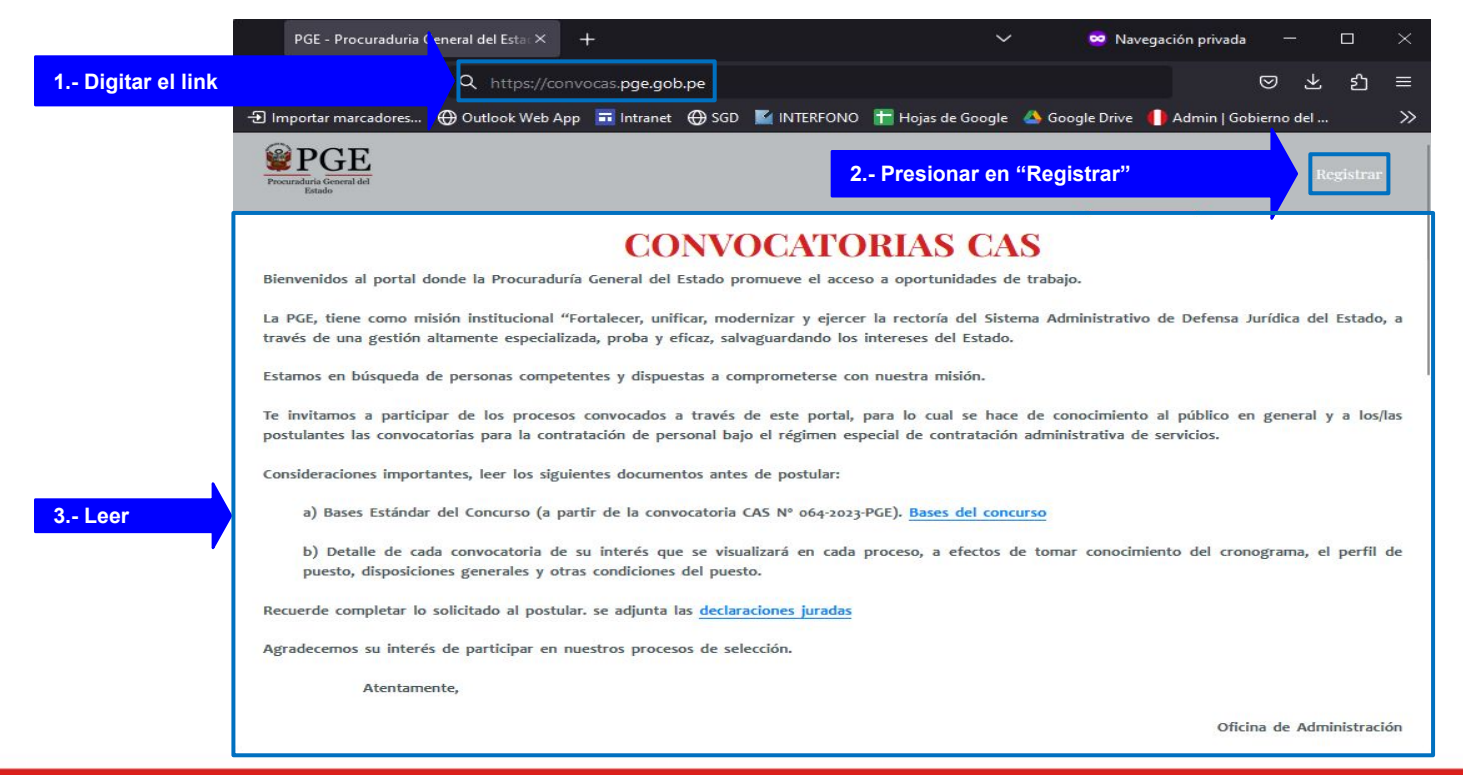

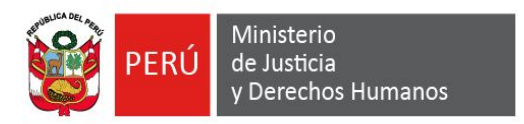

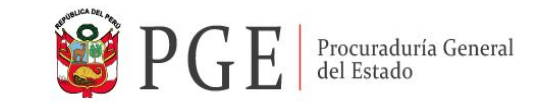

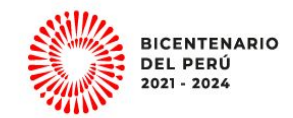

**3. Realizar su registro como usuario, ingresando su DNI , Nombres y Apellidos y correo electrónico**

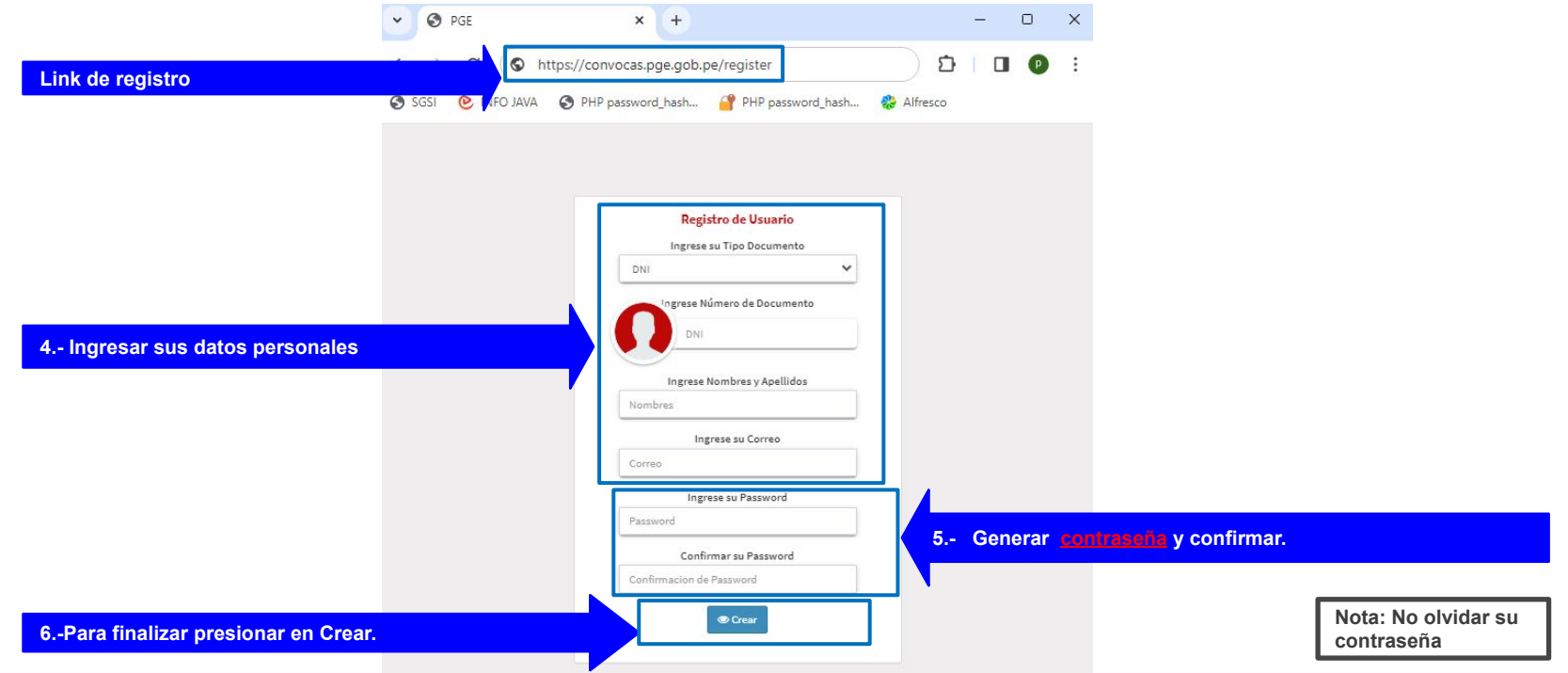

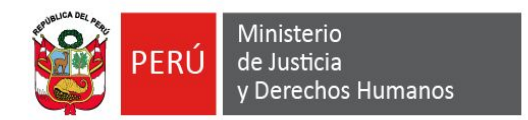

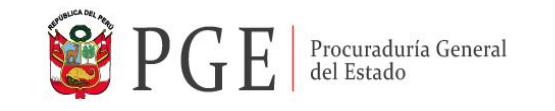

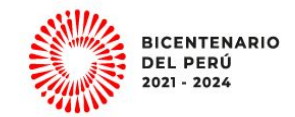

# **4. Mensajes de confirmación del Registro de Usuario en el sistema**

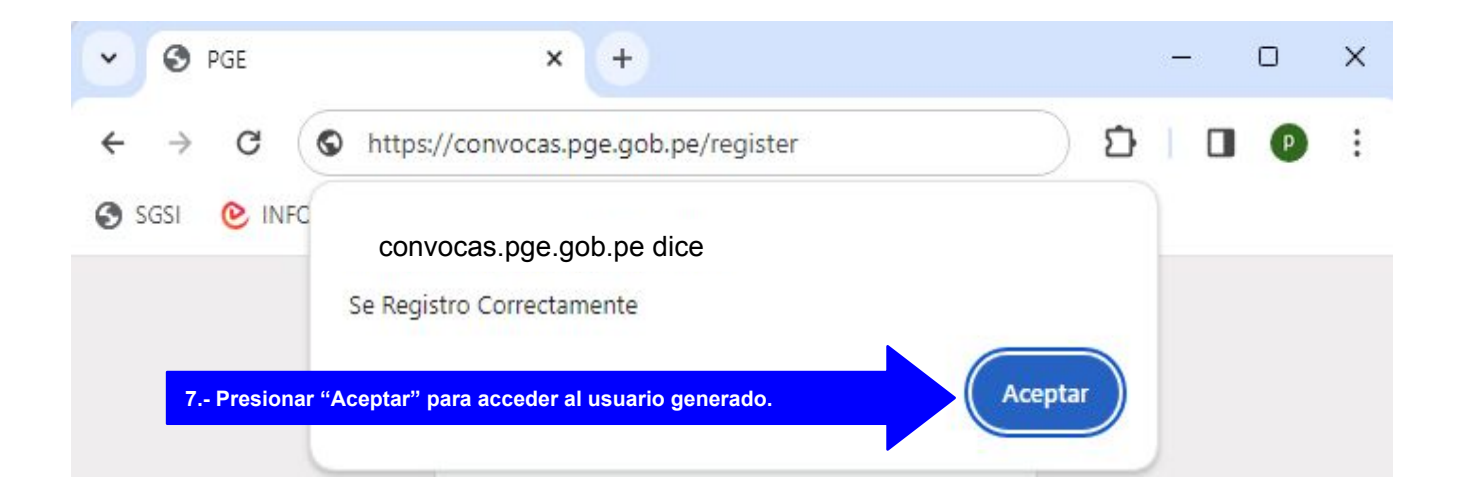

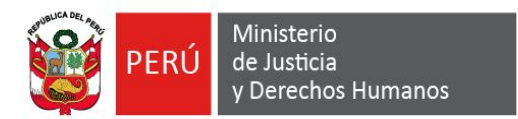

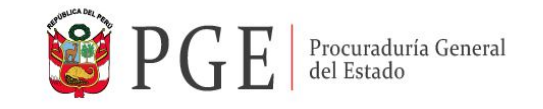

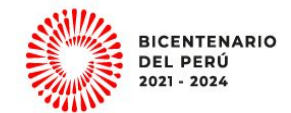

#### **5. Realizado el registro usted recibirá un correo electrónico de confirmación**

Ejemplo:

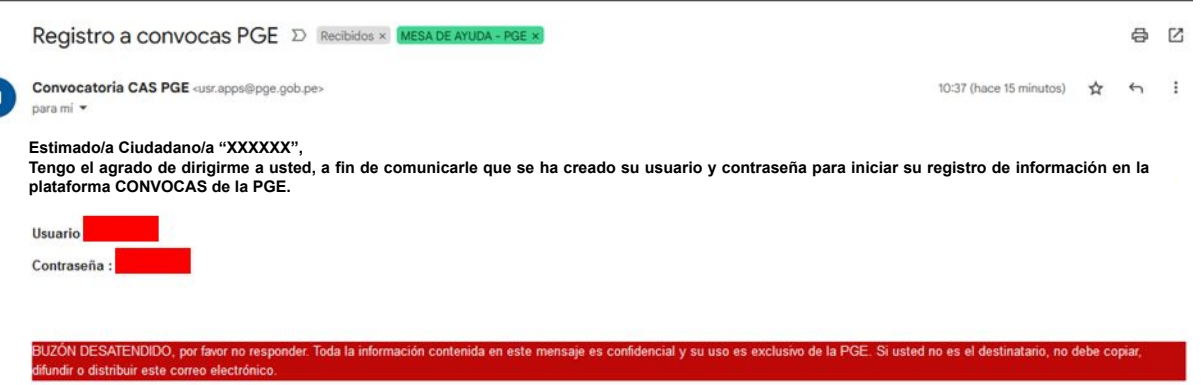

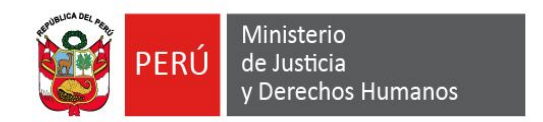

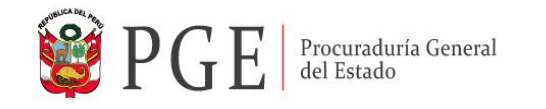

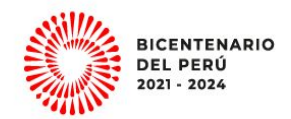

#### **6. Acceso a la plataforma**

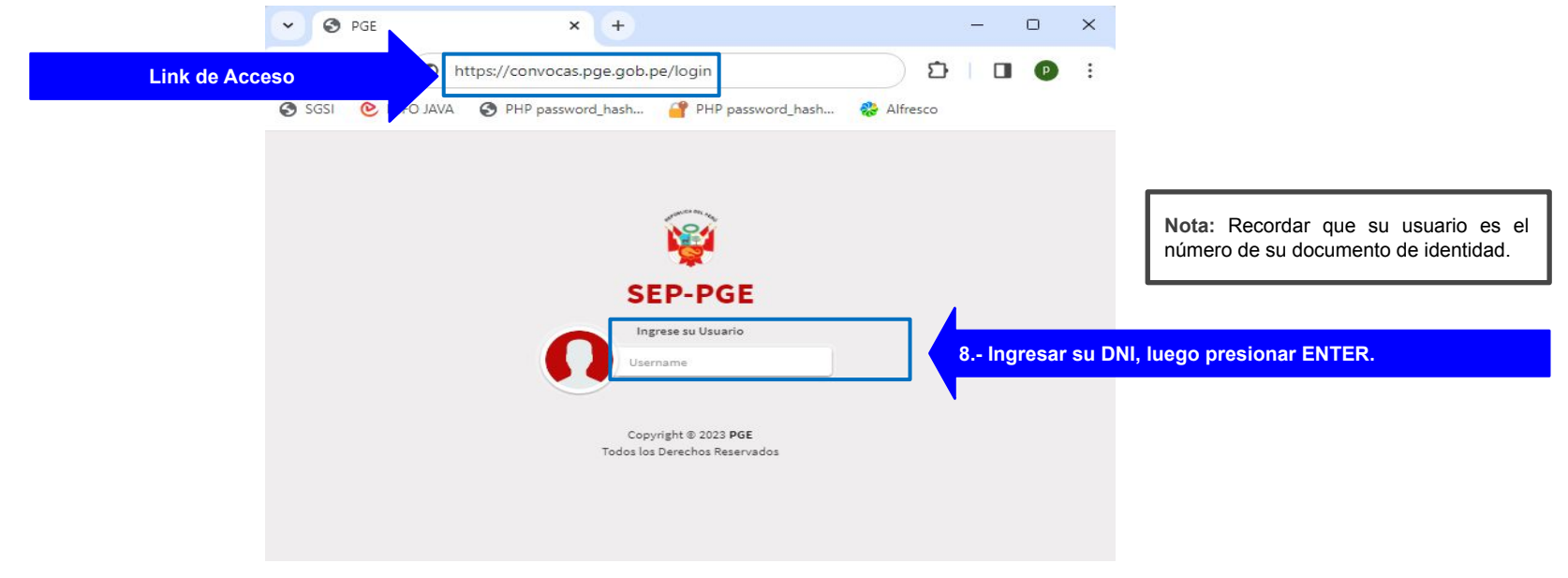

En caso de cerrar el navegador, puede acceder con el enlace <https://convocas.pge.gob.pe/login>.

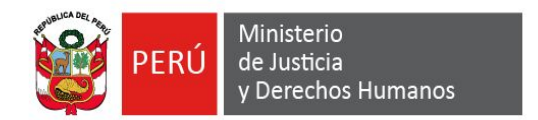

**de flecha.**

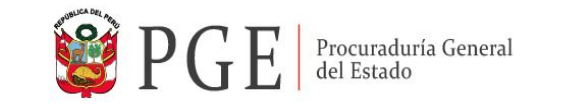

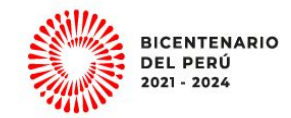

**7. Ingresar con la contraseña que utilizó para registrarse en el sistema, como se ilustra en la imagen.**

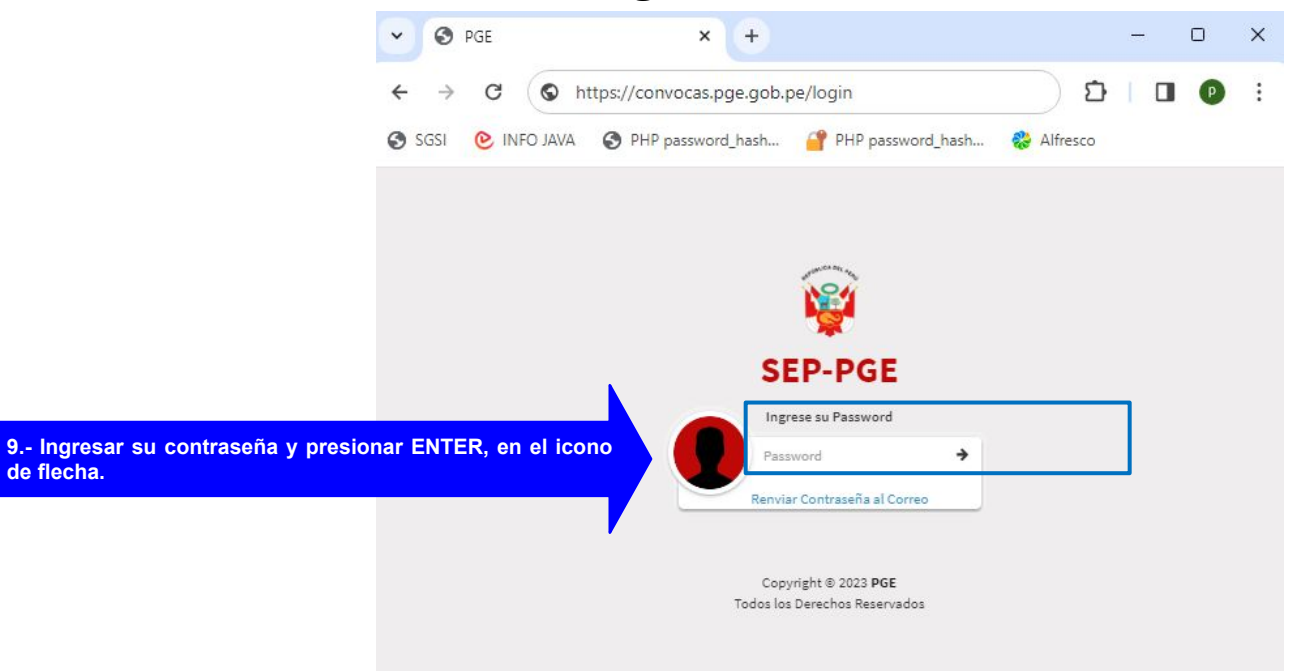

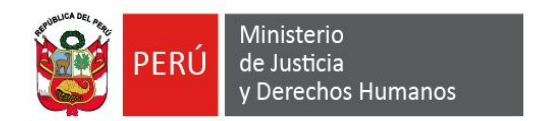

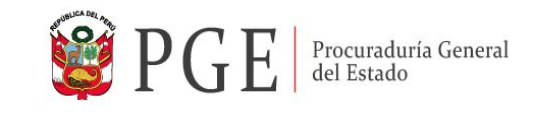

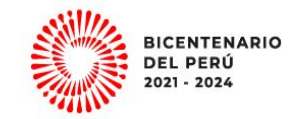

### **8. El sistema muestra la interfaz principal donde deberá ingresar al Módulo Postulación y presionar la opción "1. MIS DATOS".**

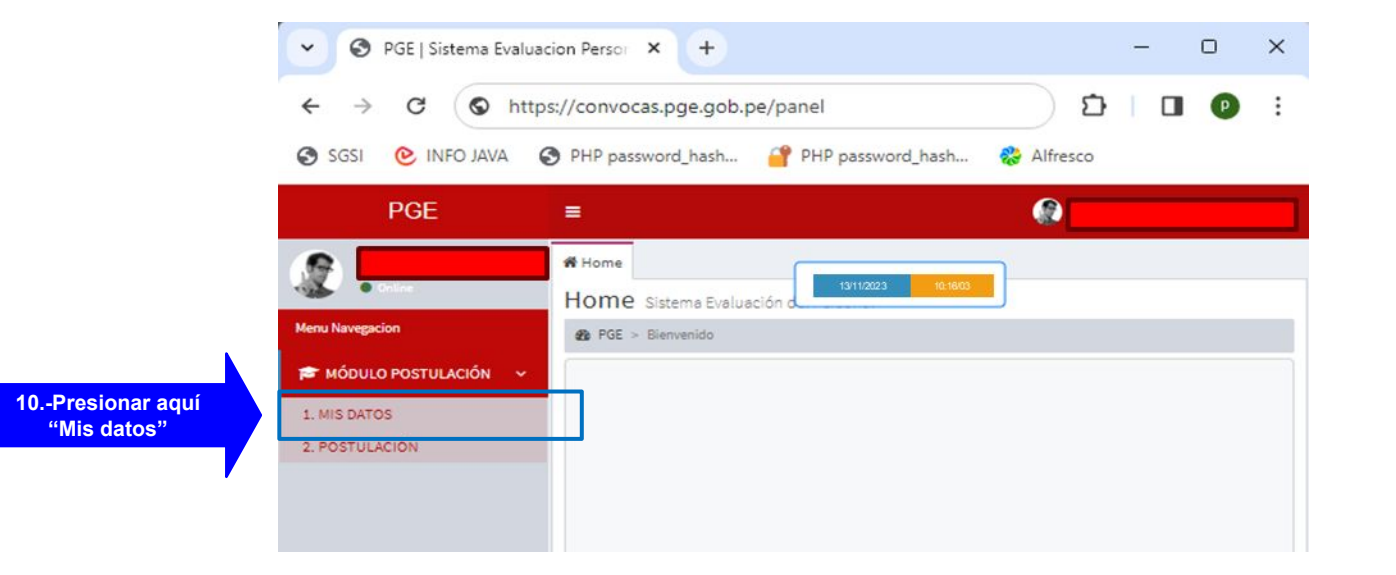

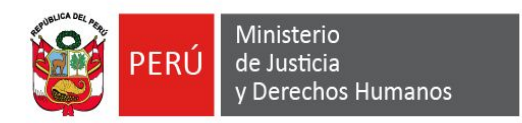

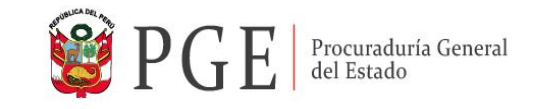

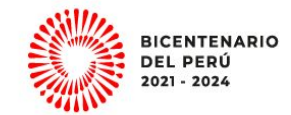

**9. Al ingresar a "MIS DATOS", el sistema muestra la interfaz inicial del sistema.**

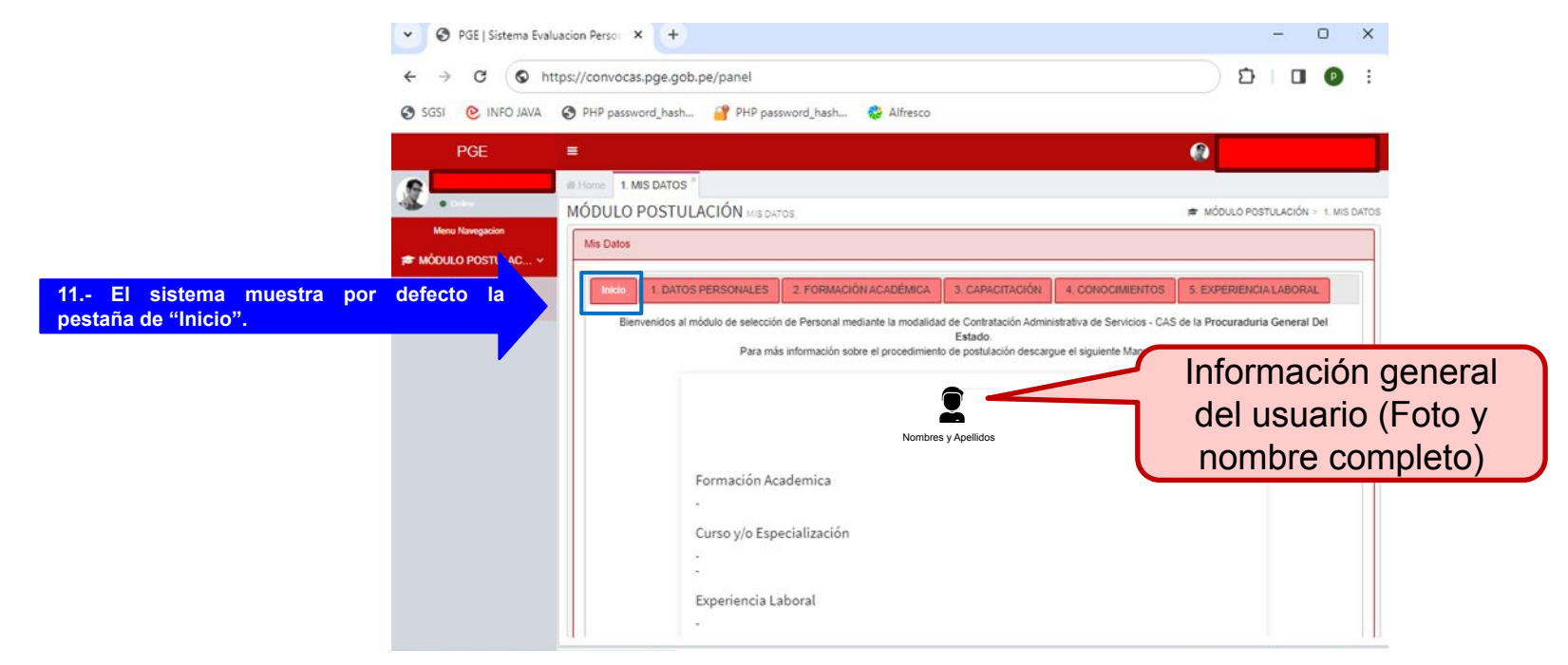

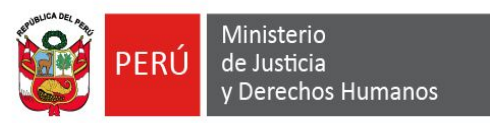

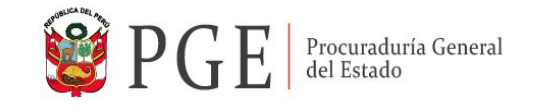

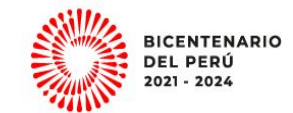

#### **10. Para el inicio de registro presionar la pestaña N° 1. DATOS PERSONALES.**

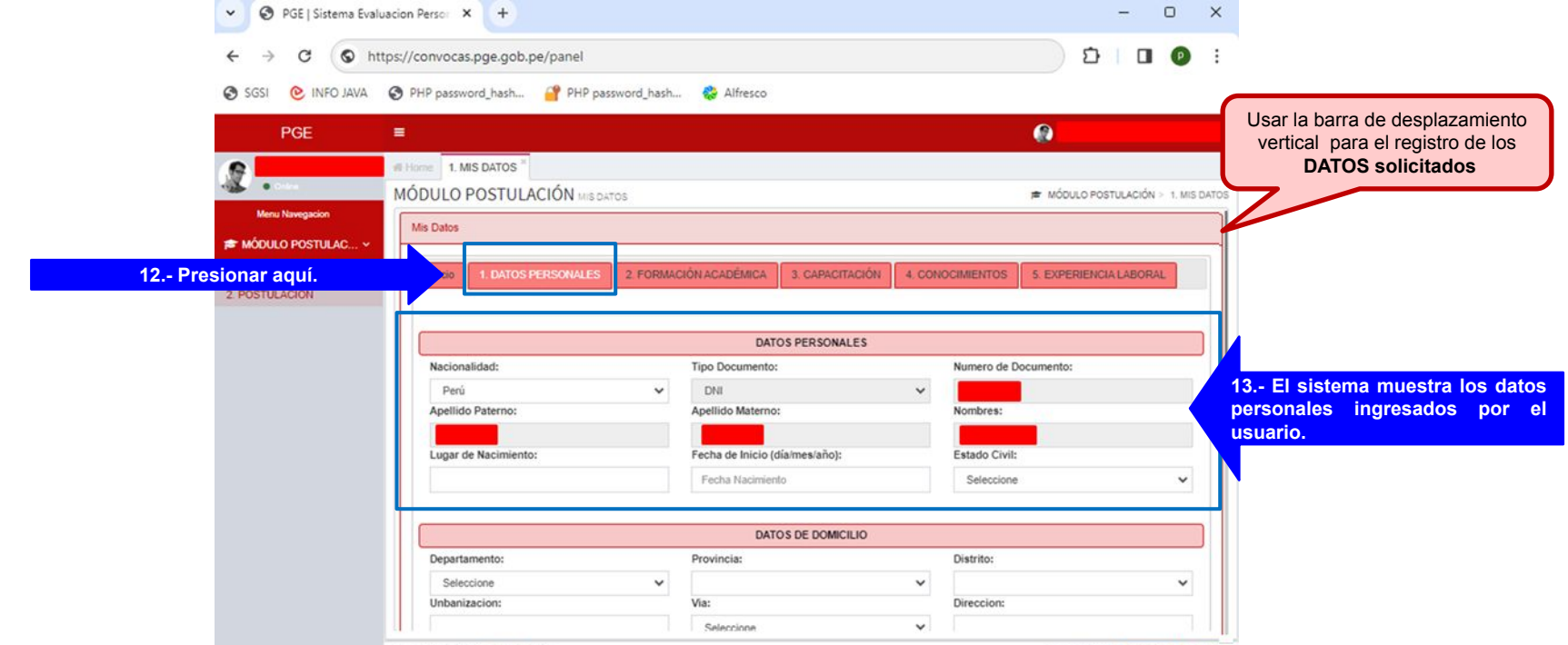

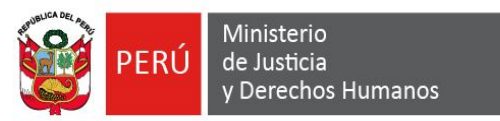

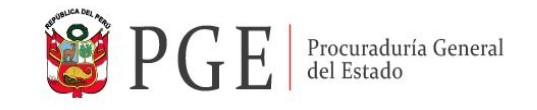

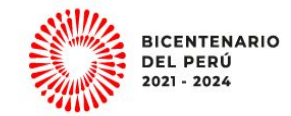

#### **11. Ingresar DATOS DE DOMICILIO, de CONTACTO y llenar El RECUADRO "Señale, según corresponda"**

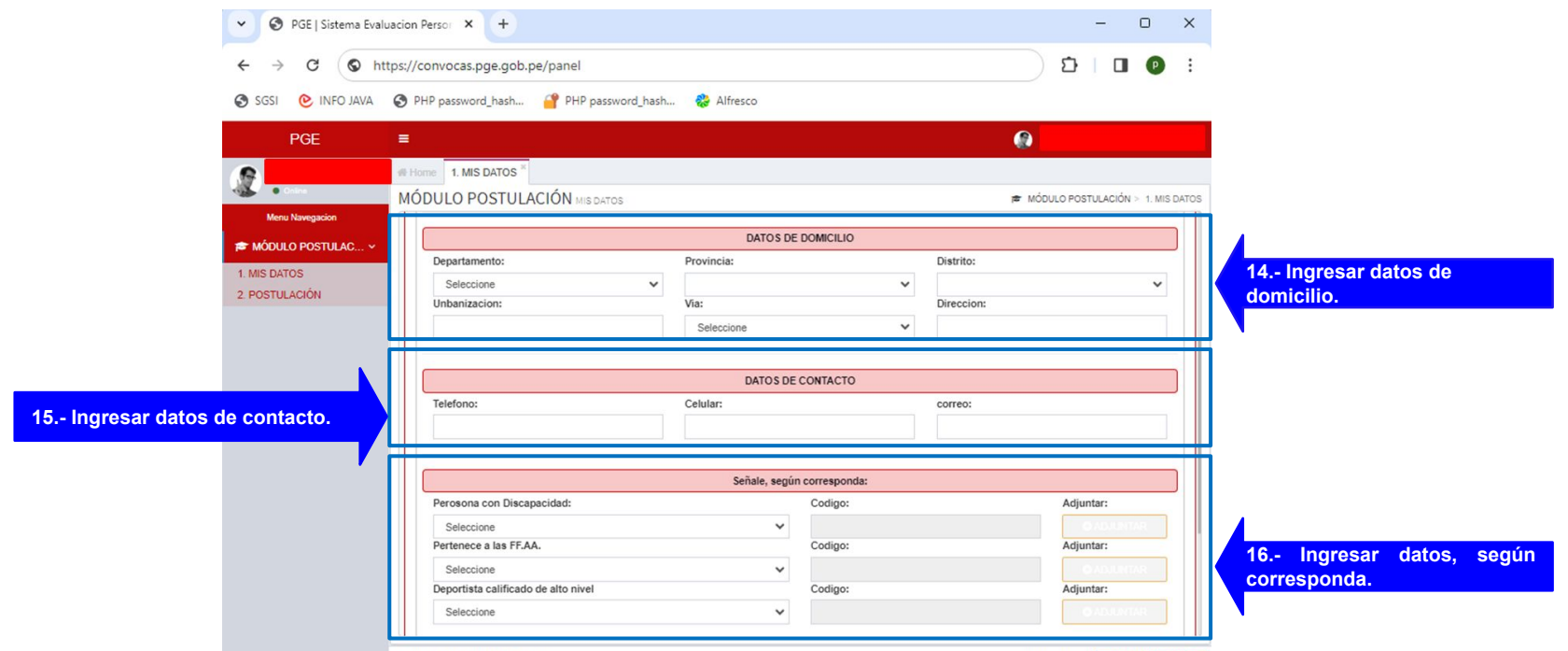

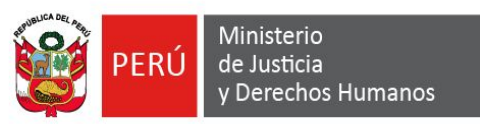

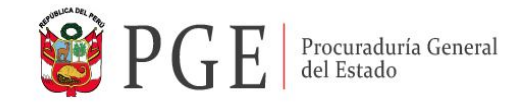

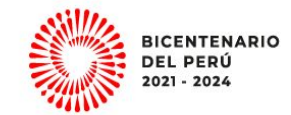

#### **12. Para almacenar los datos personales presionar en el botón "Grabar Datos".**

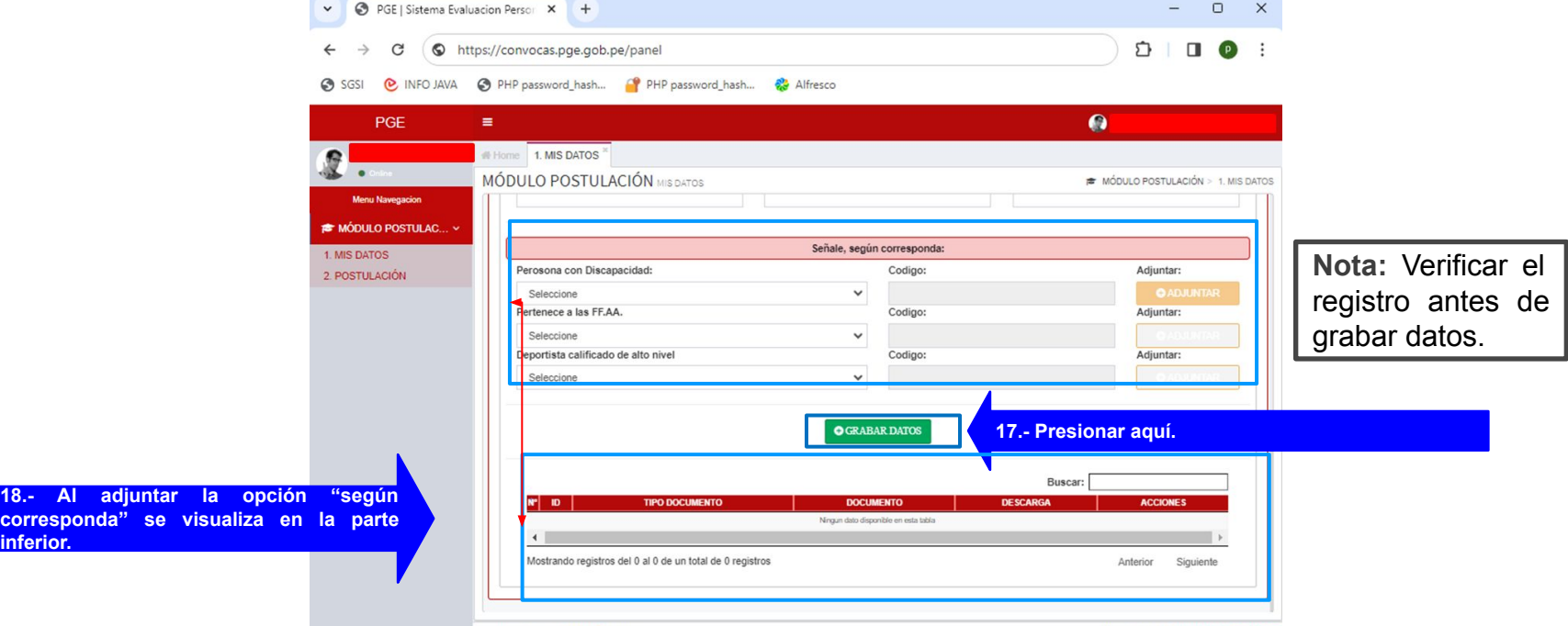

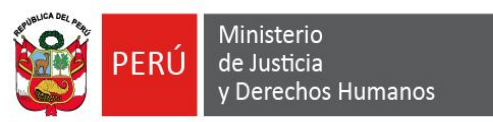

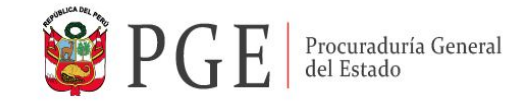

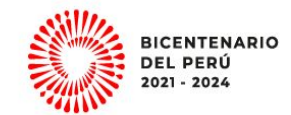

#### **13. Al presionar el botón "Grabar Datos", visualizará el mensaje "Datos grabados correctamente".**

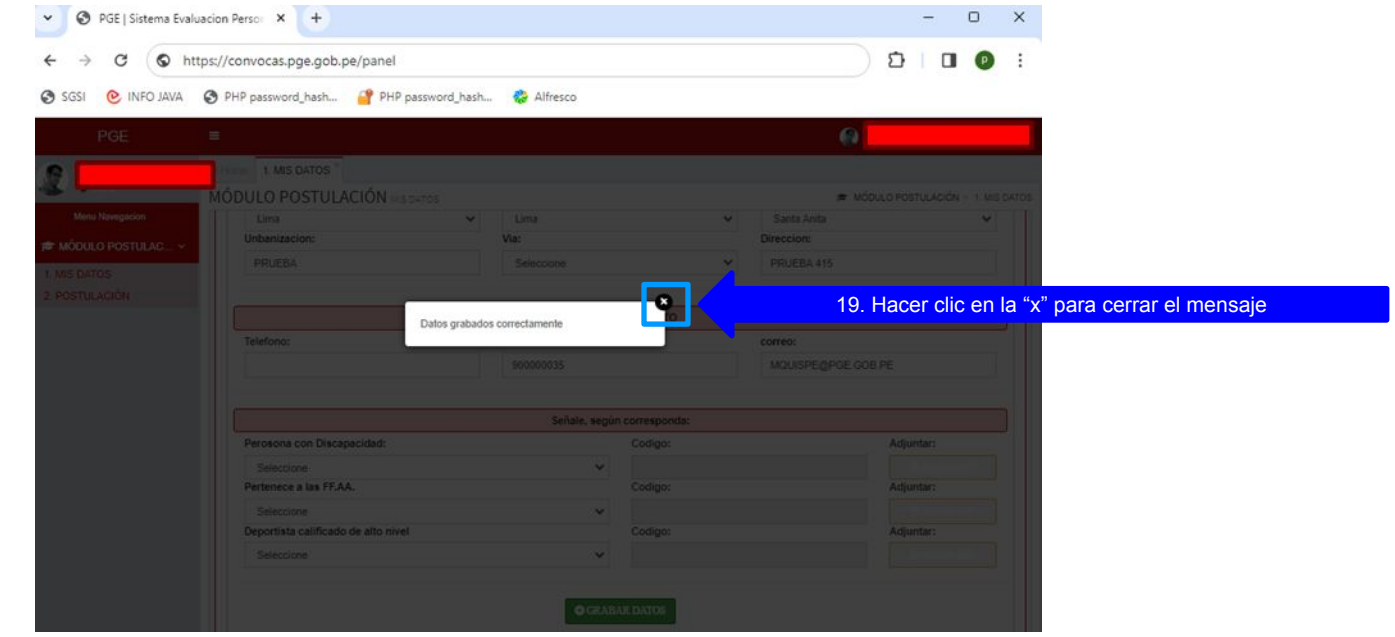

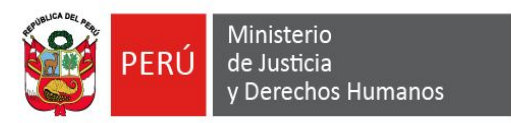

botón añadir.

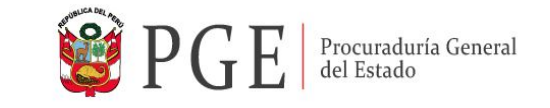

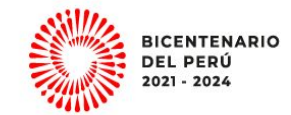

#### **14. Para continuar con el registro de información presionar la pestaña N° 2. FORMACIÓN ACADÉMICA.**

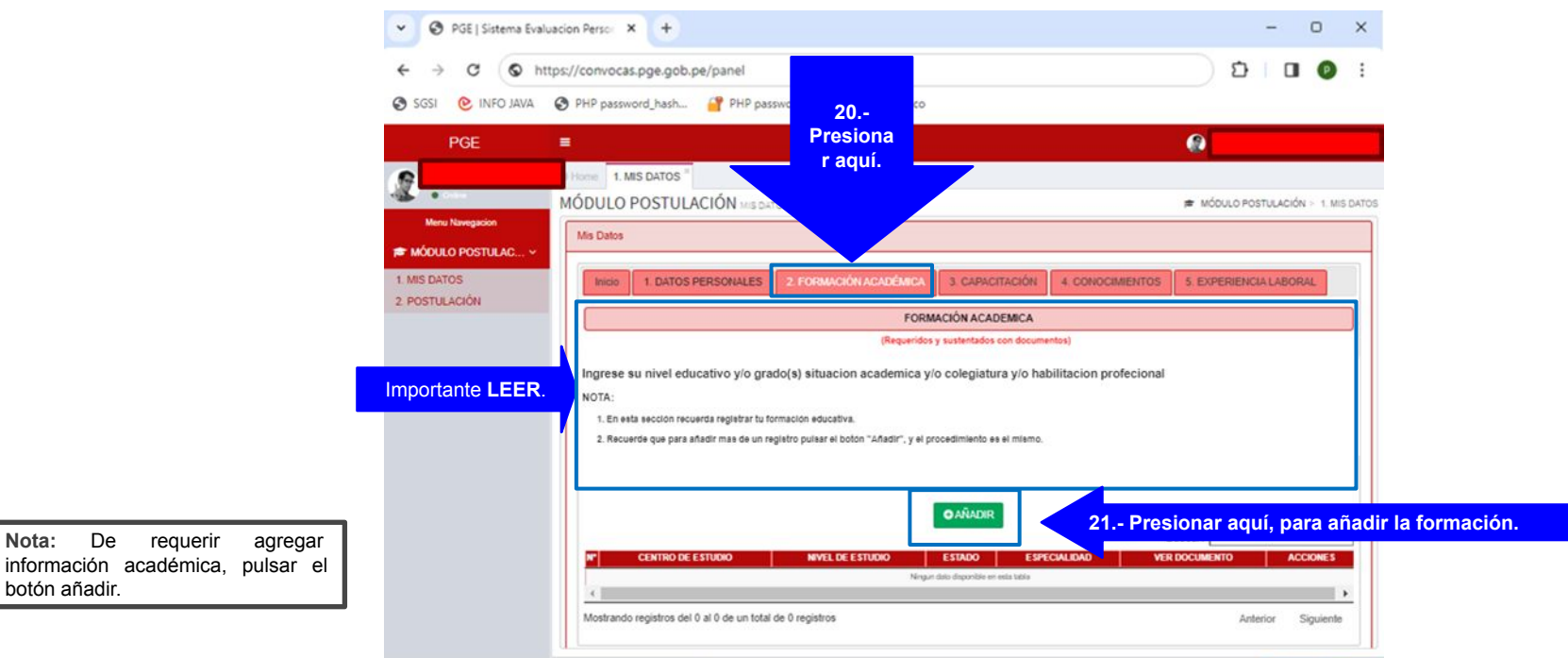

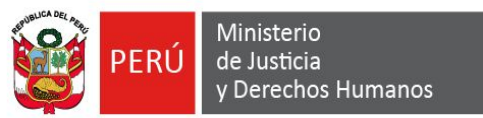

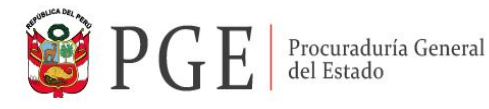

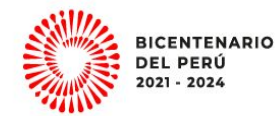

#### **15. Al presionar en el botón "AÑADIR", el sistema muestra una ventana emergente, para el ingreso de la Formación Académica.**

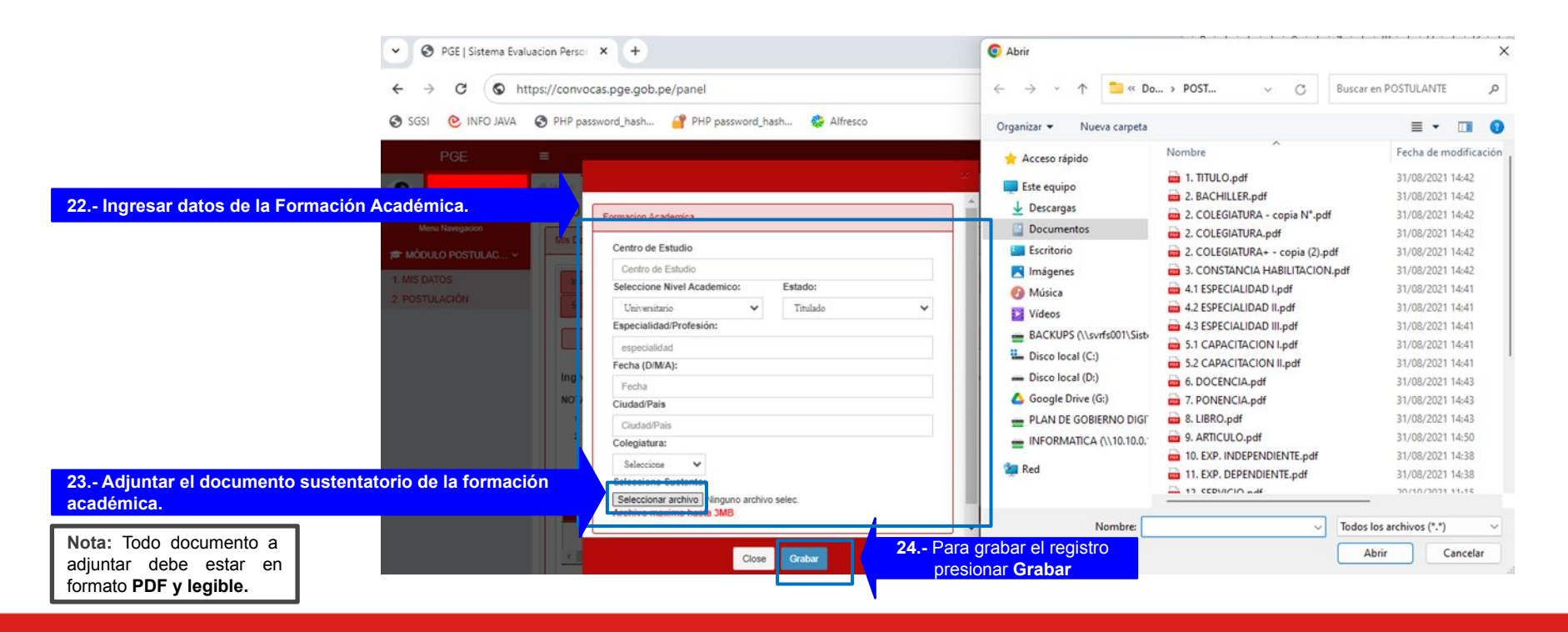

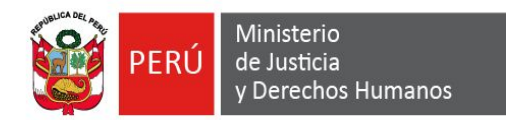

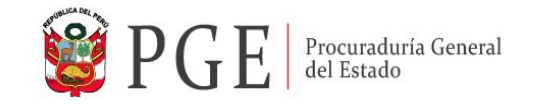

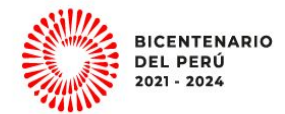

#### **16. Al presionar "GRABAR", se visualizará el registro realizado.**

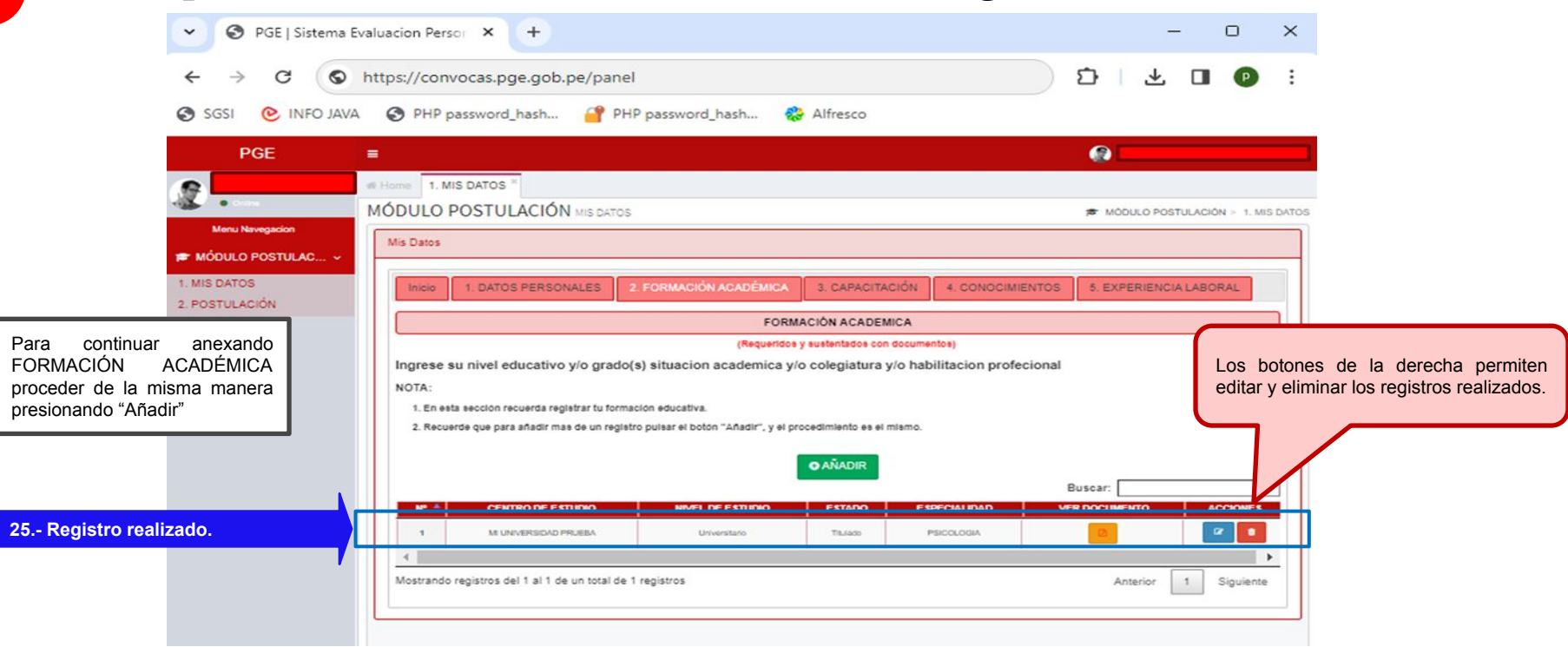

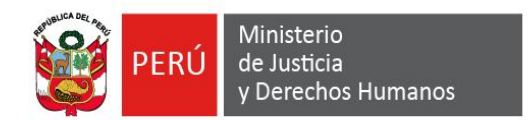

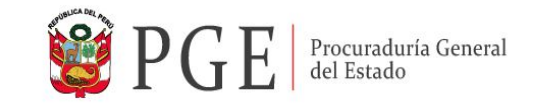

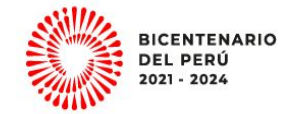

#### **17. Continuar con la pestaña N ° 3. CAPACITACIÓN.**

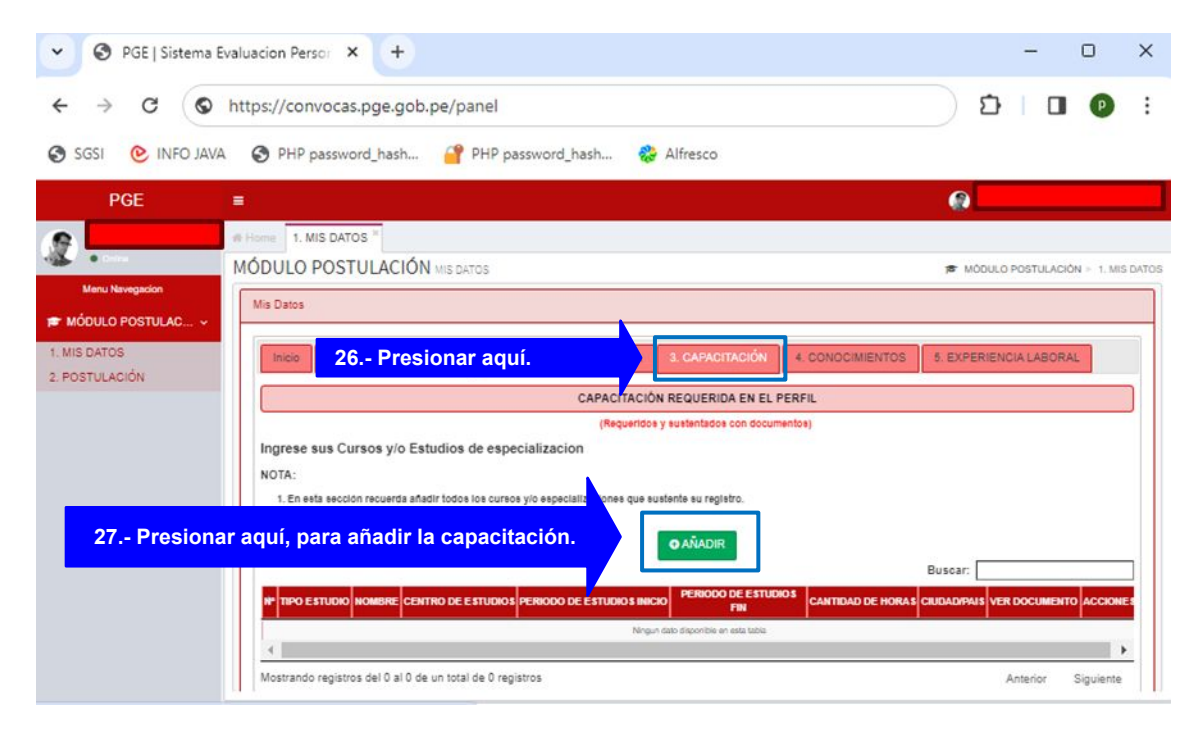

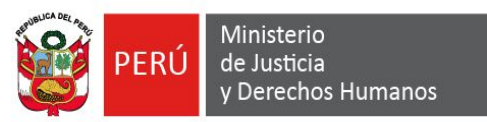

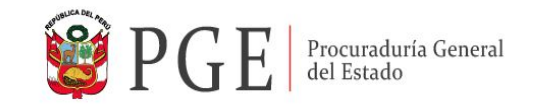

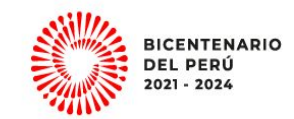

#### **18. Al presionar "AÑADIR", el sistema muestra una ventana emergente, para el registro de la Capacitación y anexar el documento sustentatorio.**

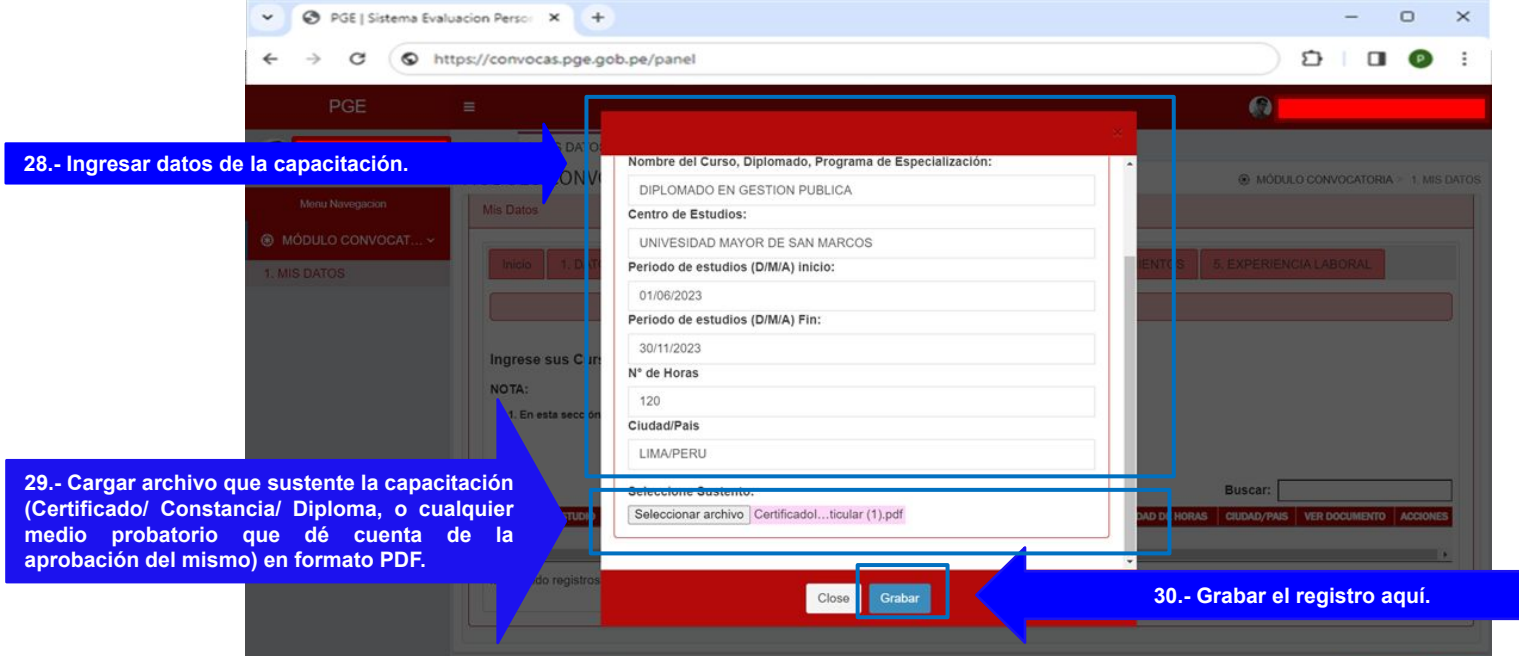

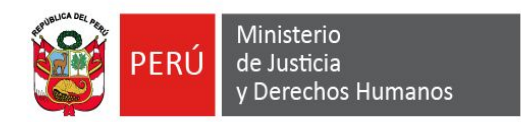

"Añadir"

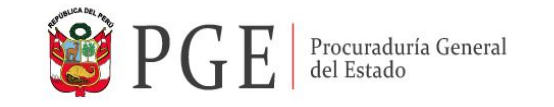

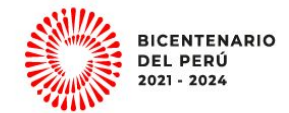

#### **19. Una vez grabado, se visualizará el registro y el documento anexado.**

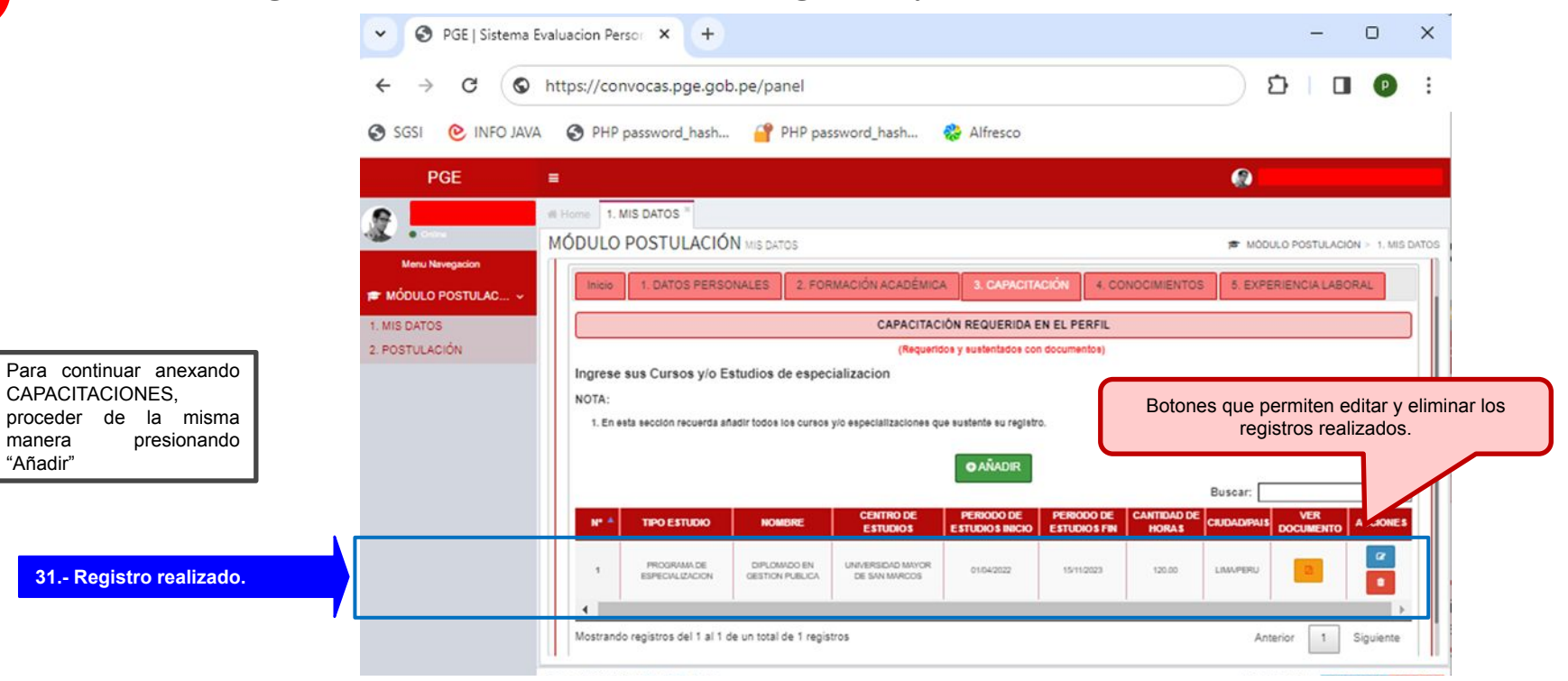

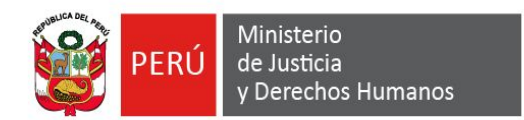

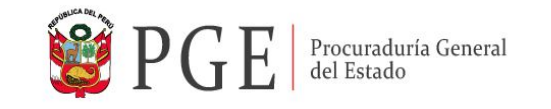

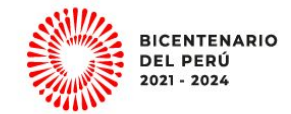

# **20. Continuar con la pestaña N° 4. CONOCIMIENTOS.**

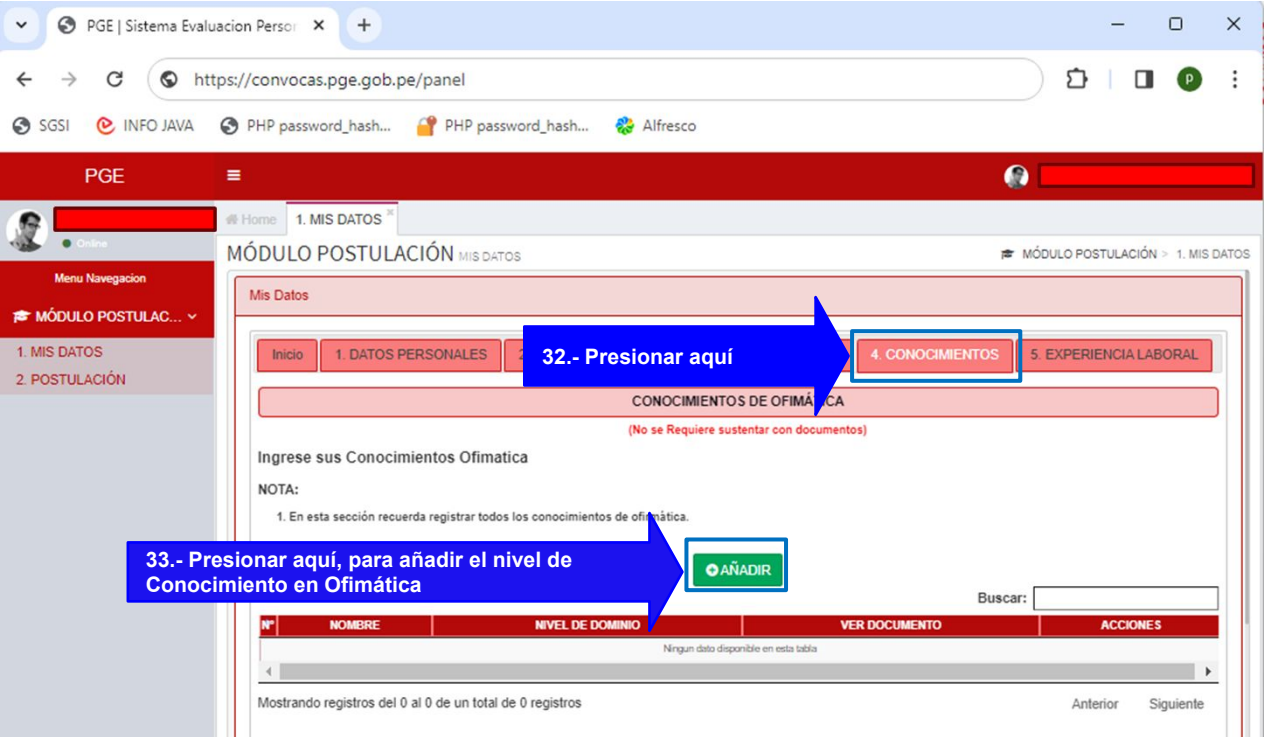

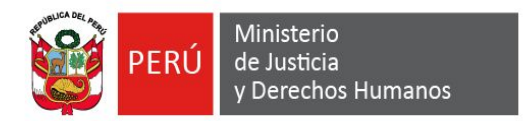

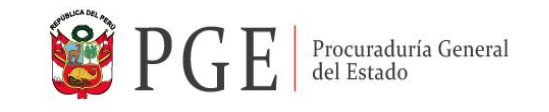

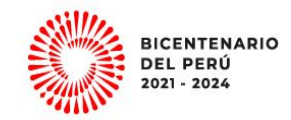

**21. Al presionar "AÑADIR", el sistema muestra una ventana emergente, para el registro del Conocimiento de Ofimática y de corresponder la carga del documento sustentatorio.** 

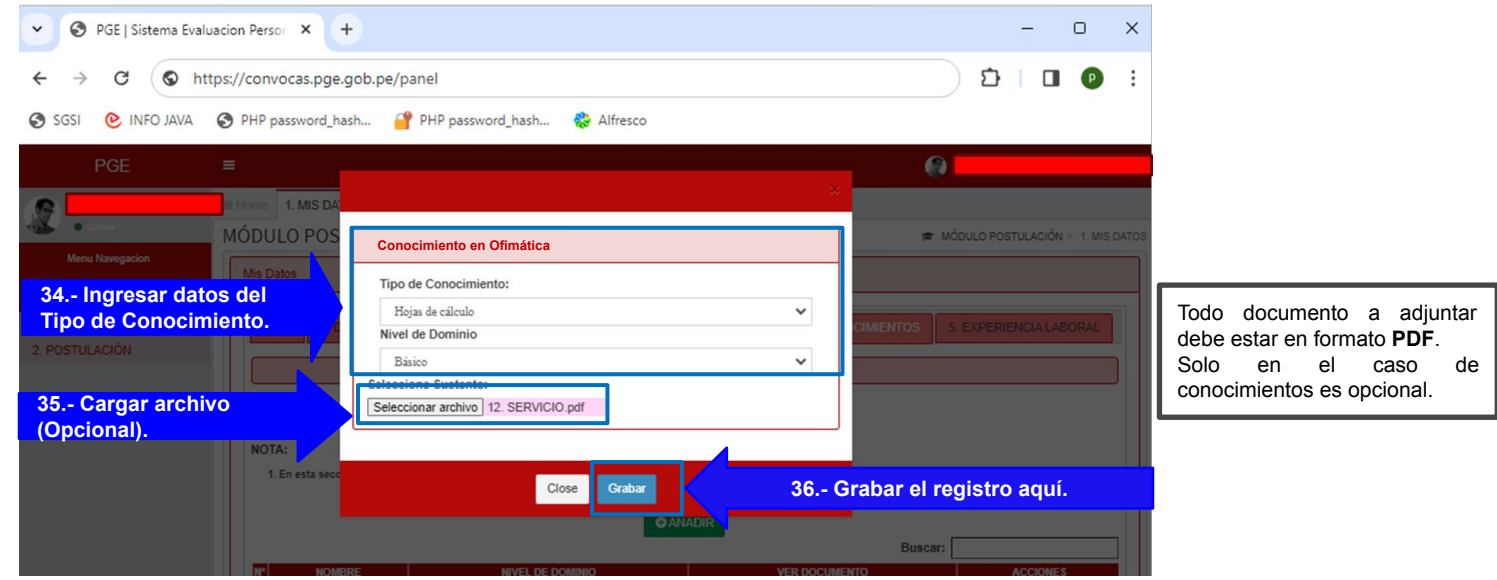

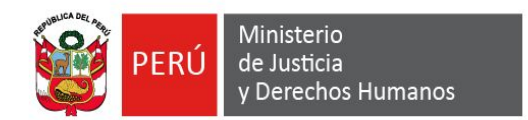

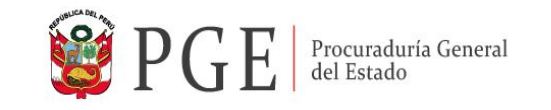

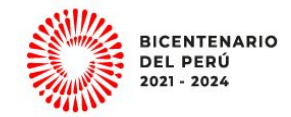

#### **22. Una vez grabado, se visualizará el registro y el documento anexado**

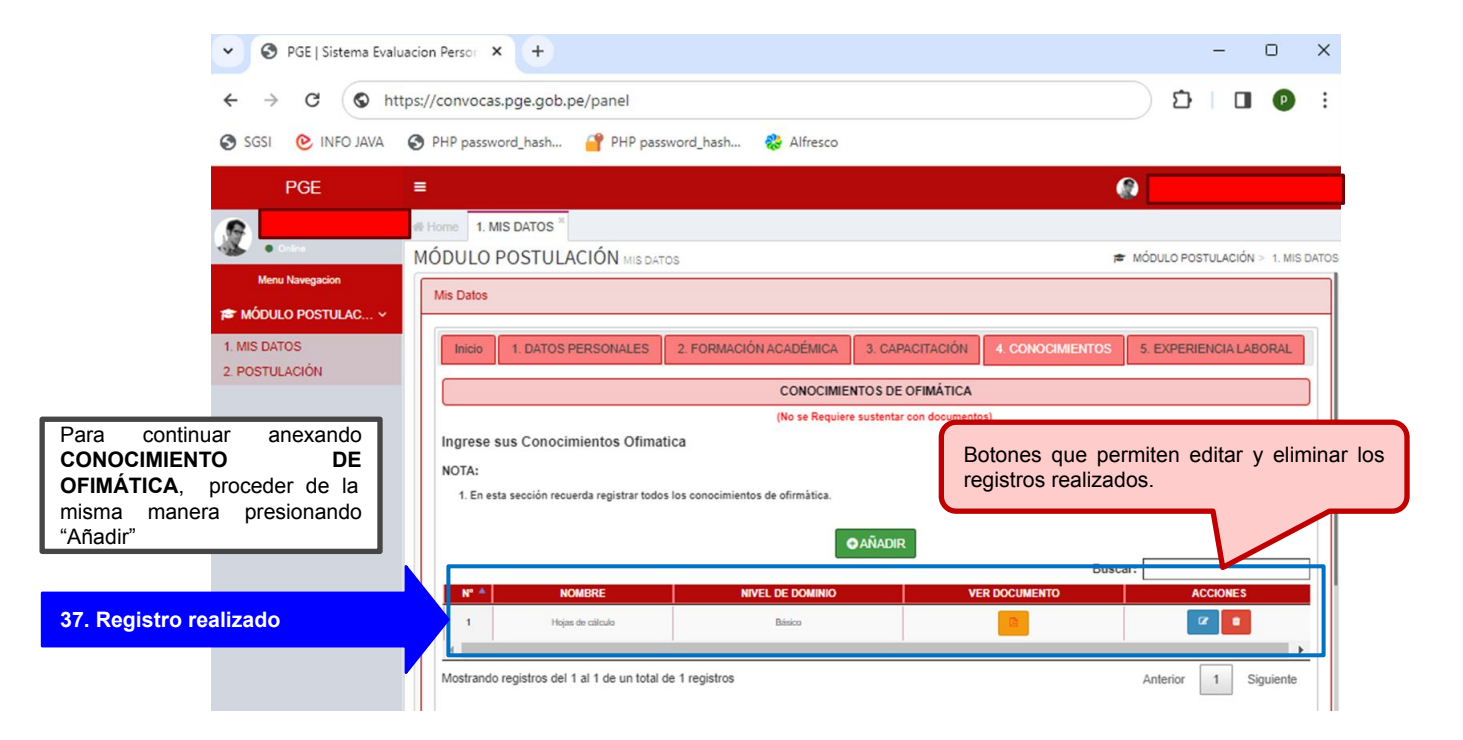

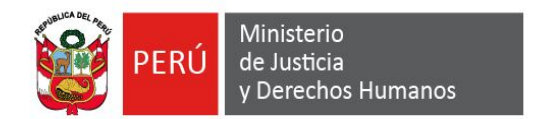

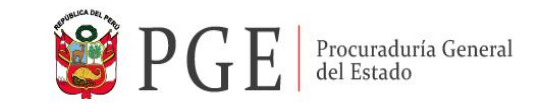

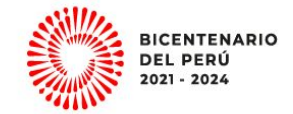

# **23. Para el registro del Conocimiento de Idiomas/Dialectos.**

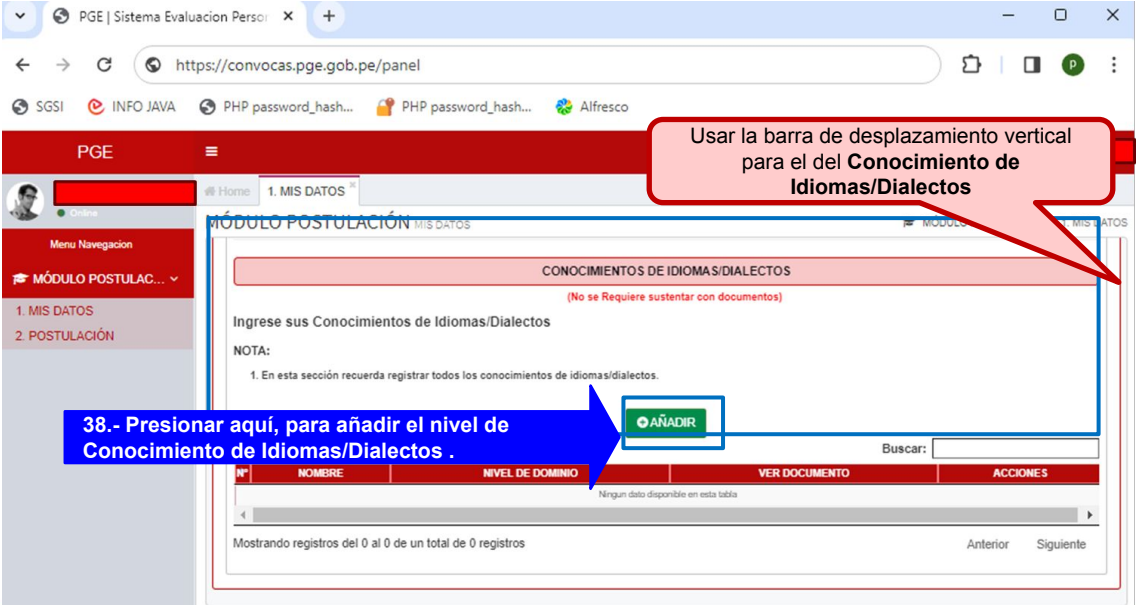

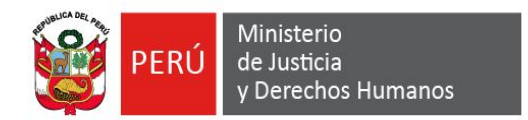

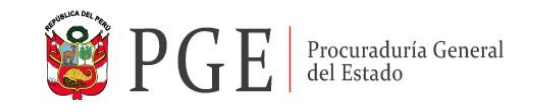

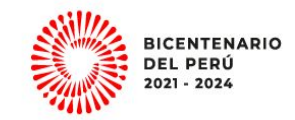

**24. Al presionar "AÑADIR", el sistema muestra una ventana emergente, para el registro de Conocimiento de Idiomas/Dialectos y de corresponder anexar el documento sustentatorio.** 

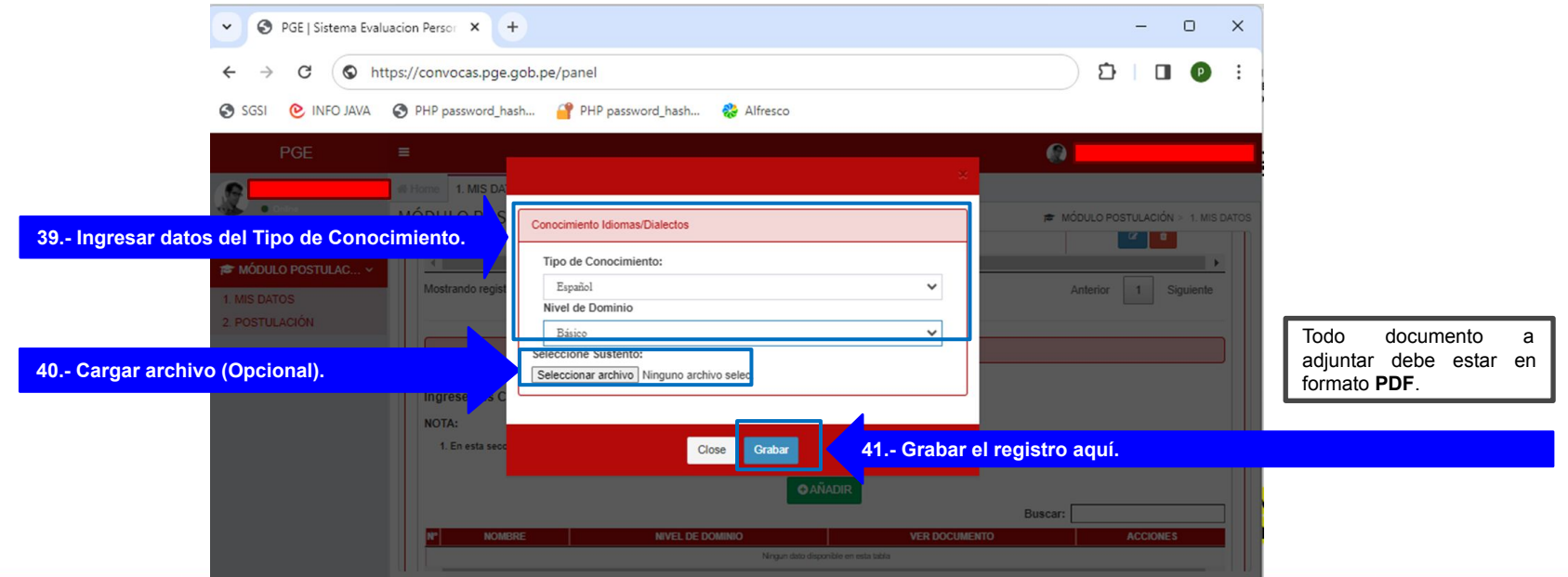

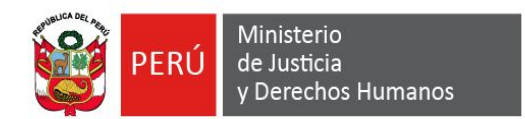

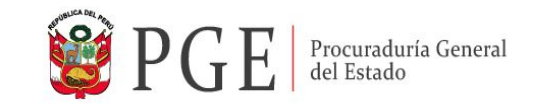

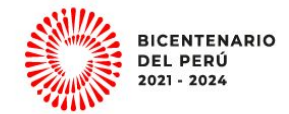

# **25. Continuar con la pestaña N° 5. EXPERIENCIA LABORAL**

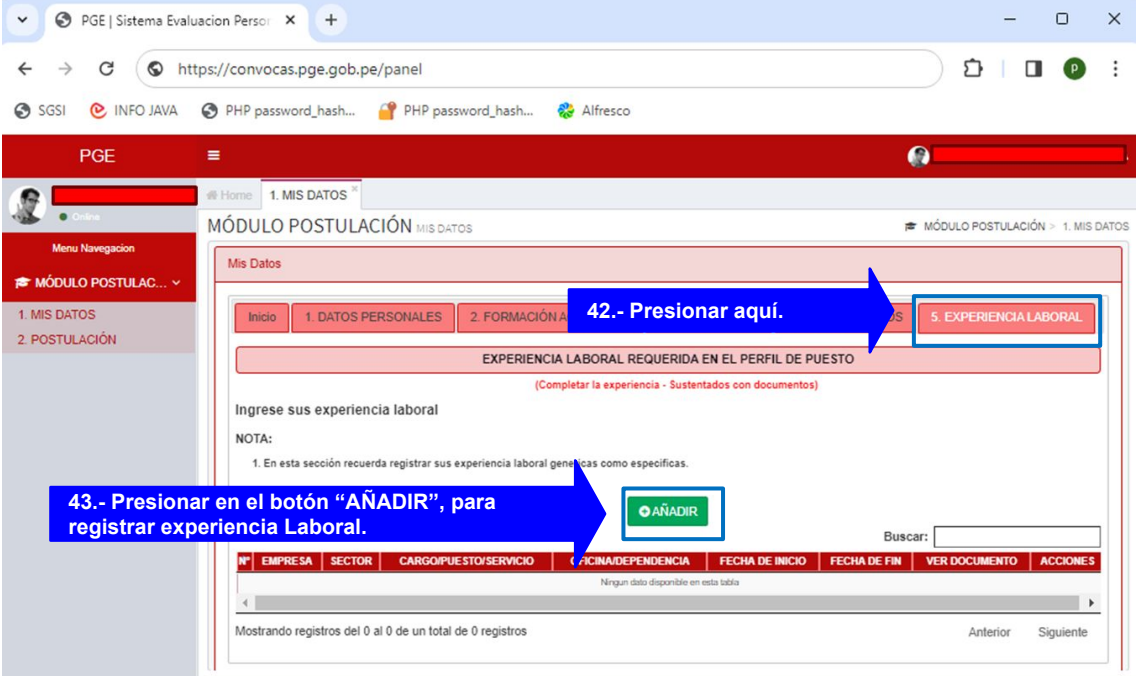

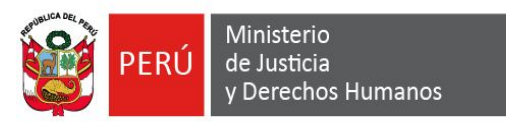

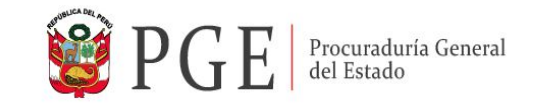

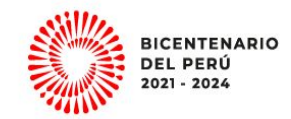

**26. Al presionar "AÑADIR", el sistema muestra una ventana emergente, para el registro de la Experiencia Laboral y anexar el documento sustentatorio.** 

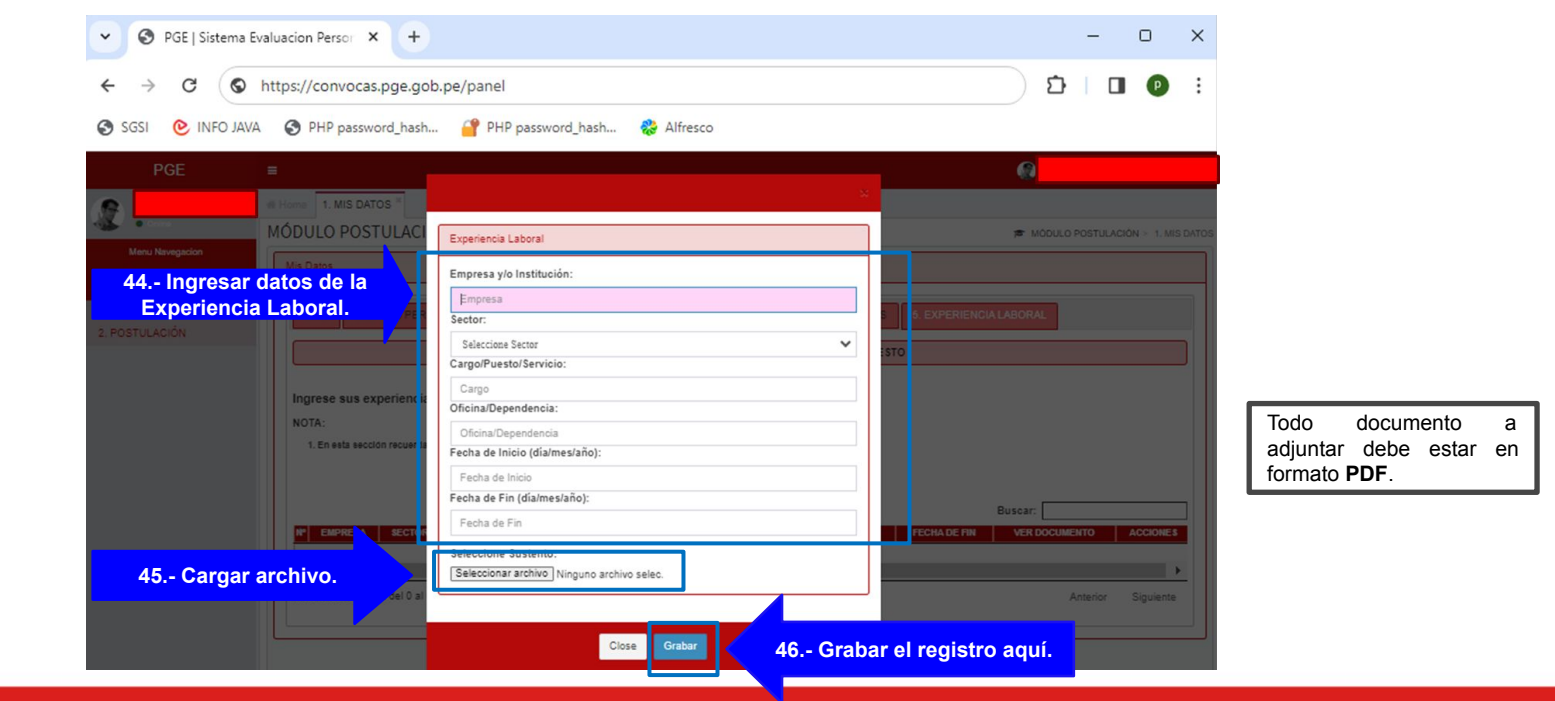

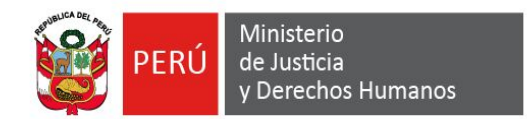

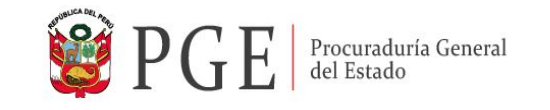

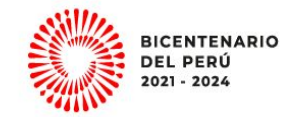

#### **27. Una vez grabado, se visualizará el registro y el documento anexado.**

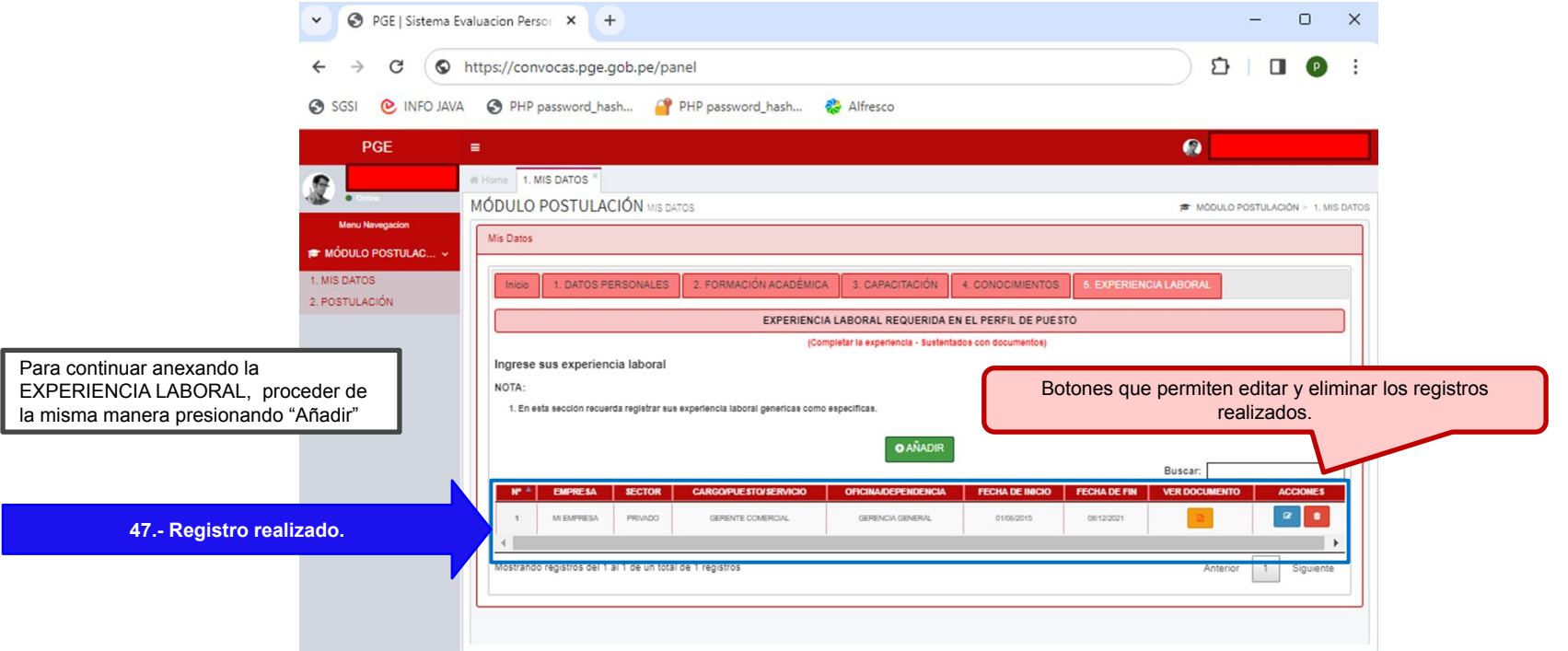

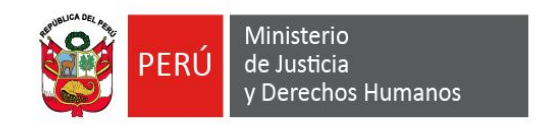

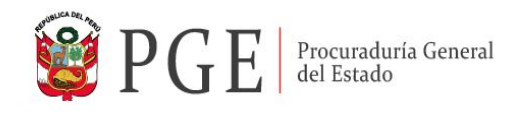

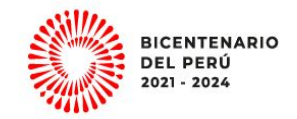

#### **Información General**

**Estimado postulante culminado el registro de sus datos en las opciones habilitadas según corresponda, podrá verificar y modificar la información consignada hasta antes de realizar su postulación.**

**Tener en consideración la fecha establecida en el cronograma de la convocatoria de su interés para realizar su postulación, donde podrá descargar y adjuntar el Anexo N° 10 "Ficha de Postulación" debidamente suscrita, así como las declaraciones juradas (Anexo N° 11 y 12).**

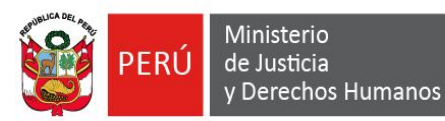

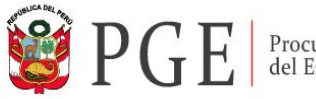

Procuraduría General<br>del Estado

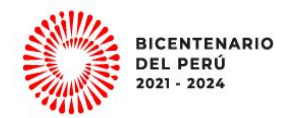

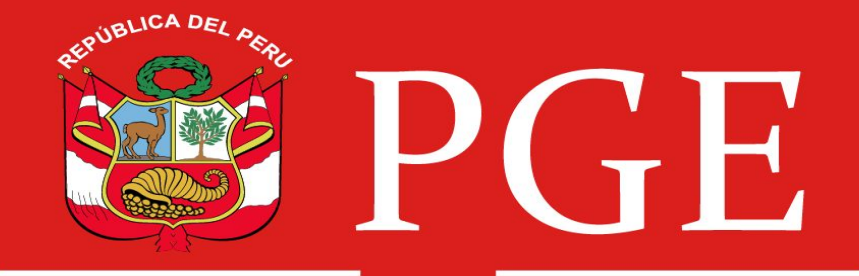

# Procuraduría General del Estado